Les DCPS sont heureuses d'ouvrir les inscriptions à nos familles et d'accueillir de nouveaux élèves dans notre communauté ! Pour l'année scolaire 2021-2022, les familles peuvent réaliser leur inscription par voie électronique et sur papier à partir du vendredi 2 avril 2021. Ce document d'orientation a pour but de répondre aux questions fréquentes des familles ainsi que de donner des informations aux familles sur la manière de réaliser le processus d'inscription par voie électronique.

## FAQ

#### **1. Quand et comment puis-je inscrire mon élève pour l'année scolaire 2021-2022 ?**

L'inscription peut se faire par voie électronique et en personne dans les écoles DCPS à partir du vendredi 2 avril 2021. Pour s'inscrire par voie électronique, les parents doivent avoir une adresse email pour réaliser le processus. **Vous pouvez accéder au dossier d'inscription électroniqu[e ici](https://enrolldcps.dc.gov/node/71)** depuis un ordinateur, un smartphone ou un autre dispositif mobile. Pour réaliser l'inscription, suivez les étapes suivantes :

- a. **Sélectionnez le bon lien** pour compléter le dossier d'inscription.
	- Les formulaires d'inscription sont disponibles en six langues (amharique, chinois, anglais, français, espagnol et vietnamien). Chaque langue a un lien qui lui est propre.
- b. **Lisez entièrement la lettre de présentation.**
	- La lettre de présentation contient des informations importantes concernant la manière de réaliser l'inscription et les documents nécessaires au dépôt de votre dossier d'inscription pour l'année scolaire 2021-2022.
- **c. Complétez toutes les informations obligatoires et applicables demandées.**
	- REMARQUE : Le nombre de pages dépend de la langue dans laquelle le document est traduit.
	- Toutes les informations obligatoires sont indiquées par un astérisque (\*).
	- Ne sélectionnez les options du formulaire *Signez ici* que lorsque vous avez complètement terminé de vérifier et de compléter l'ensemble des formulaires. Vous devez terminer de vérifier et de compléter toutes les pages avant de pouvoir signer.
	- Si vous n'avez pas le temps de finir de remplir le dossier, vous pouvez **sélectionner l'option** *Enregistrer pour continuer plus tard*, située sur la bannière en bas de l'écran. Vous serez invité/e à créer un compte avec SeamlessDocs.
		- Si vous avez créé un compte SeamlessDocs lors de l'inscription de votre élève pour l'année scolaire 2020-2021, il vous suffit de vous connecter à l'aide de vos informations d'identification pour consulter les anciens documents présentés. Si vous avez oublié votre mot de passe, veuillez sélectionner « Mot de passe oublié » et suivre les indications.
- d. Une fois que vous avez complété toutes les pages, **sélectionnez le bouton** *Soumettre et signer* situer sur la bannière en bas de l'écran.
- e. Vous serez invité/e à **télécharger toutes les pièces jointes nécessaires**.
	- Les nouveaux élèves doivent présenter un justificatif attestant de leur âge. Les justificatifs pour attester de l'âge acceptés comprennent les actes de naissance, les dossiers médicaux, les anciens dossiers scolaires, les passeports ou les certificats de baptême.

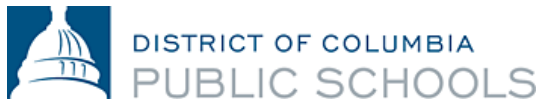

- Tous les résidents du district de Columbia (DC) doivent justifier de leur résidence tous les ans. Vous pouvez consulter [ici](https://osse.dc.gov/sites/default/files/dc/sites/osse/publication/attachments/2021-22%20School%20Year%20DC%20Residency%20Verification%20Form.pdf) les justificatifs de résidence dans le DC acceptés.
- Nous vous recommandons de préparer tous les documents à télécharger avant de commencer à compléter le dossier.
- Les documents peuvent être téléchargés sous différents formats, y compris au format photo.
- f. Suivez les indications pour créer votre signature électronique et **apposez votre signature** aux 6 (six) endroits requis dans le dossier.
- g. Après avoir apposé votre signature sur l'ensemble des formulaires concernés, **sélectionnez**  *Finaliser et soumettre*.
- h. Vous devrez répondre à la question *Qui d'autre doit signer ce document* puis **sélectionner l'école dans laquelle vous effectuez l'inscription** dans le menu déroulant, **et appuyer sur**  *Continuer* pour déposer le dossier d'inscription.

Une fois le dossier déposé, vous recevrez une copie du dossier que vous avez déposé. L'école vérifiera alors votre demande, vous recontactera si besoin et signera le dossier, ce qui signifie que l'inscription est réalisée. Vous recevrez alors un autre e-mail contenant une copie du dossier signé par votre école. Si vous souhaitez avoir accès aux pièces jointes que vous avez déposées, contactez [votre école.](https://enrolldcps.dc.gov/node/171) Votre inscription sera considérée comme finalisée uniquement lorsque le responsable de l'école signera vos formulaires et que vous recevrez un e-mail de confirmation.

- **2. Le processus de dépôt par voie électronique est-il compatible avec les téléphones portables ?** Oui. Le processus de dépôt par voie électronique pour l'inscription pour l'année scolaire 2021-2022 est compatible avec les téléphones portables et peut être réalisé depuis un smartphone ou un autre dispositif mobile. Si vous devez télécharger des documents, assurez-vous d'avoir ces documents ou photos dans votre dispositif mobile.
- **3. Que faire si j'ai besoin d'aide pour déposer mon dossier d'inscription pour l'année scolaire 2021- 2022 par voie électronique ?**

Veuillez [contacter votre école](https://enrolldcps.dc.gov/node/171) ou [enroll@k12.dc.gov](mailto:enroll@k12.dc.gov) si vous avez besoin d'une aide, quelle qu'elle soit, concernant le dépôt de l'inscription dans votre école.

- **4. Que faire si je n'ai pas accès à un dispositif mobile, à un ordinateur de bureau ou portable pour déposer le dossier d'inscription pour l'année scolaire 2021-2022 par voie électronique ?** L'inscription pour l'année 2021-2022 peut également être réalisée en personne, sur papier. Veuillez [contacter votre école](https://enrolldcps.dc.gov/node/171) ou [enroll@k12.dc.gov](mailto:enroll@k12.dc.gov) pour obtenir de l'aide concernant l'inscription en personne.
- **5. Où puis-je trouver le dossier d'inscription DCPS pour l'année scolaire 2021-2022 et les autres formulaires relatifs à l'inscription ?**

Vous trouverez [ici](https://enrolldcps.dc.gov/node/71) le dossier d'inscription DCPS pour l'année scolaire 2021-2022 et les autres formulaires relatifs à l'inscription.

**6. Y a-t-il eu des changements dans la manière dont les familles justifient leur résidence dans le DC ?** Pour l'année scolaire 2021-2022, il n'y a pas eu de changement dans les demandes faites aux familles. Les familles peuvent réaliser leur inscription par voie électronique ou en personne dans leur école. Toutes les familles devront encore compléter un dossier d'inscription DCPS et présenter

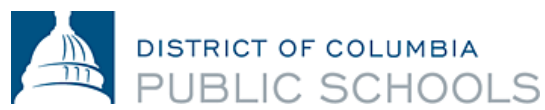

tous les documents à leur école ; le justificatif de résidence peut être présenté via SeamlessDocs ou par e-mail. Vous pouvez consulter [ici](https://osse.dc.gov/sites/default/files/dc/sites/osse/publication/attachments/2021-22%20School%20Year%20DC%20Residency%20Verification%20Form.pdf) les justificatifs de résidence dans le DC acceptés.

#### **7. Y a-t-il des changements dans les demandes en lien avec la santé pour l'année scolaire 2021- 2022 ?**

De même que pour l'année scolaire 2020-2021, l'OSSE exigera désormais que les élèves et familles fournissent les certificats médicaux universels et les évaluations de santé bucco-dentaire au début de l'année scolaire 2020-2021, plutôt qu'au moment de l'inscription. Nous encourageons les familles à prendre les rendez-vous médicaux et à remettre les documents médicaux dès que possible afin de s'assurer qu'elles répondent aux demandes *(certificat médical universel, évaluation de la santé bucco-dentaire, carnet de vaccination, formulaires d'autorisation pour l'administration de médicaments, le cas échéant)*.

Pour rappel, tous les élèves des écoles du DC doivent présenter un carnet de vaccination à jour dès le premier jour d'école. Après 20 jours de classe, les élèves qui ne se seront pas conformés à cette obligation ne pourront plus assister aux cours présentiels jusqu'à réception des documents relatifs à la vaccination. Veuillez contacter l'infirmier/ère de votre école si vous avez des questions supplémentaires concernant les formulaires médicaux ou les vaccinations.

#### Étapes à suivre pour réaliser l'inscription par voie électronique via SeamlessDocs :

- **1. Sélectionnez le bon lien** pour compléter le dossier d'inscription : [Les formulaires d'inscription](https://enrolldcps.dc.gov/node/71) sont disponibles en six langues avec un lien qui leur est propre (amharique, chinois, anglais, français, espagnol et vietnamien).
- **2. Lisez entièrement la lettre de présentation.** La lettre de présentation contient des informations importantes concernant la manière de réaliser l'inscription et les documents nécessaires au dépôt de votre dossier d'inscription pour l'année scolaire 2021-2022.
- **3. Complétez toutes les informations obligatoires et applicables demandées.** 
	- **a.** Vous devez lire et compléter toutes les pages, dont le nombre dépend de la langue dans laquelle elles sont traduites.

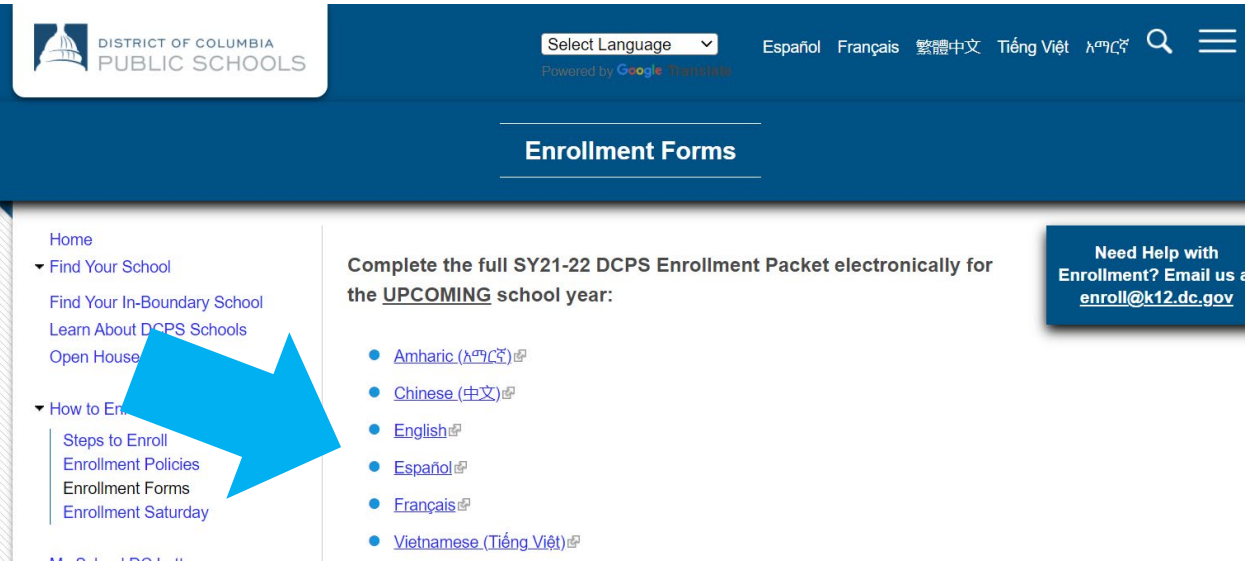

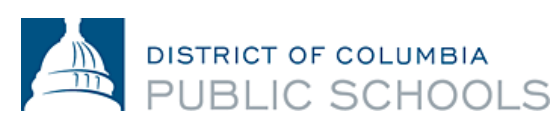

**b.** Toutes les informations obligatoires sont indiquées par un astérisque (\*). *REMARQUE : Votre dépôt d'inscription ne sera terminé que lorsque vous aurez complété l'ensemble des informations obligatoires. Vos informations ne sont pas renseignées automatiquement dans toutes les parties de la demande.*

**CONSEIL :** Vous souhaitez commencer le processus ? Enregistrez tous vos documents (justificatif de résidence dans le DC, justificatif d'âge, etc.) sur votre dispositif électronique pour être prêt/e à commencer.

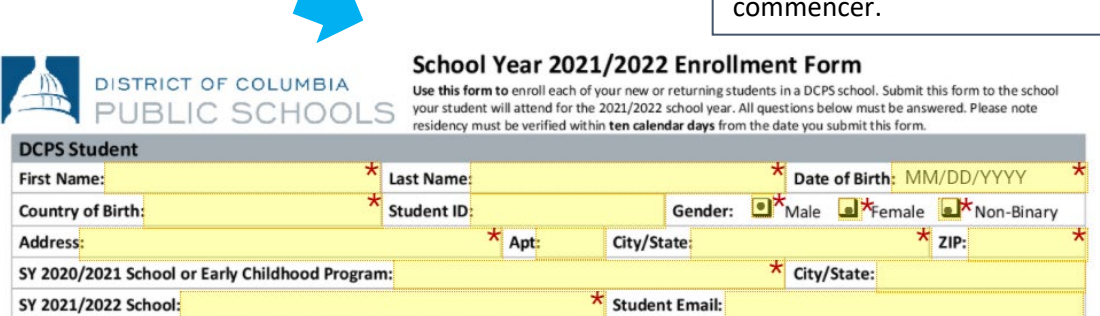

- **c.** Ne sélectionnez les options du formulaire *Signez ici* que lorsque vous avez complètement terminé de vérifier et de compléter l'ensemble des formulaires. Vous devez terminer de vérifier et de compléter toutes les pages avant de pouvoir signer. *REMARQUE : Le nombre de pages dépend de la langue dans laquelle le document est traduit.*
- **d.** Si vous n'avez pas le temps de finir de remplir le dossier, vous pouvez *sélectionner l'option Enregistrer pour continuer plus tard*, située sur la bannière en bas de l'écran. Vous serez invité/e à créer un compte avec SeamlessDocs.

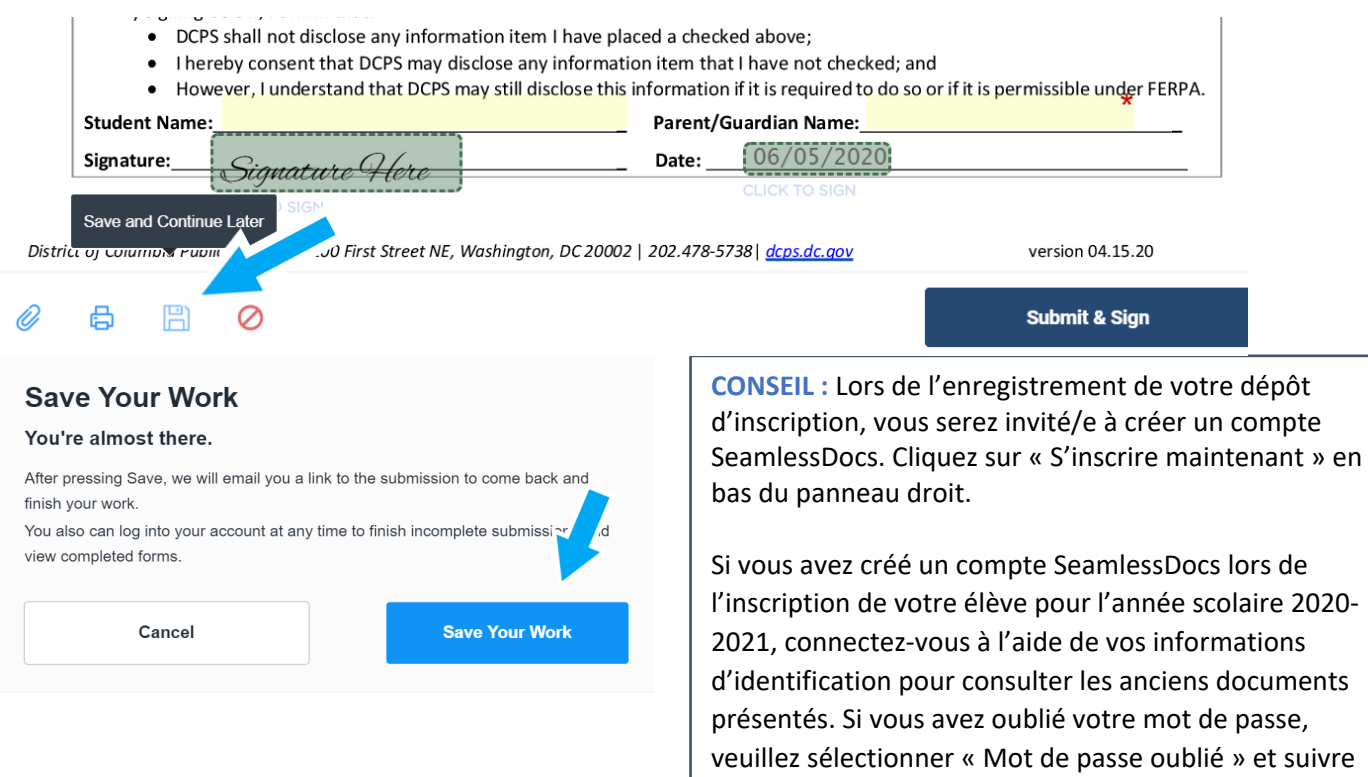

les indications.

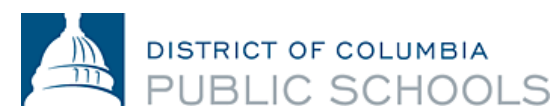

**4.** Une fois que vous avez complété toutes les pages, **sélectionnez le bouton** *Soumettre et signer* situé sur la bannière en bas de l'écran.

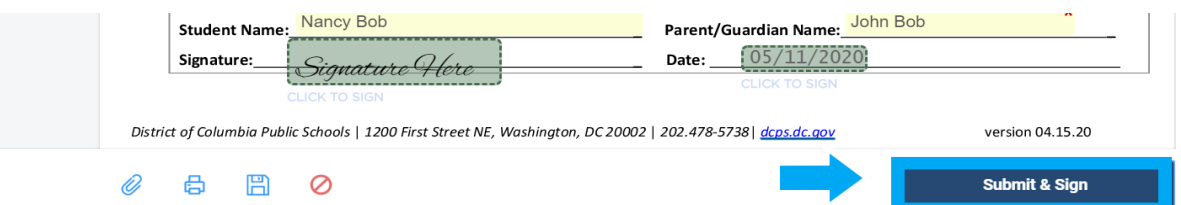

- **5.** Vous serez invité/e à **télécharger toutes les pièces jointes nécessaires**. Une fois que vous avez terminé, cliquez sur « Continuer ».
	- **a.** Les nouveaux élèves doivent présenter un justificatif attestant de leur âge. Les justificatifs pour attester de l'âge acceptés comprennent les actes de naissance, les dossiers médicaux, les anciens dossiers scolaires, les passeports ou les certificats de baptême.

**CONSEIL :** Si vous actualisez la page, il est possible que vous deviez TOUT recommencer ! Il est toujours préférable de cliquer sur **Enregistrer**  plutôt que d'actualiser la page.

> **CONSEIL :** Si vous avez enregistré votre dossier, vous pouvez revenir en arrière et télécharger vos documents en cliquant sur l'icône

en forme de trombone.

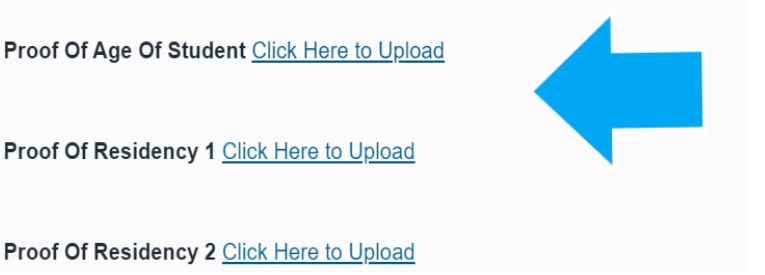

**b.** Tous les résidents du district de Columbia (DC) doivent justifier de leur résidence tous les ans. Vous pouvez consulte[r ici](https://osse.dc.gov/sites/default/files/dc/sites/osse/publication/attachments/2021-22%20School%20Year%20DC%20Residency%20Verification%20Form.pdf) les justificatifs de résidence dans le DC acceptés. *REMARQUE : Le* 

*justificatif de résidence dans le DC peut également être envoyé par e-mail à votre école pour l'année scolaire 2021-2022.*

- **c.** Nous vous recommandons de préparer **tous les documents** à télécharger avant de commencer à compléter le dossier.
- **d.** Les documents peuvent être téléchargés sous différents formats, y compris au format photo.

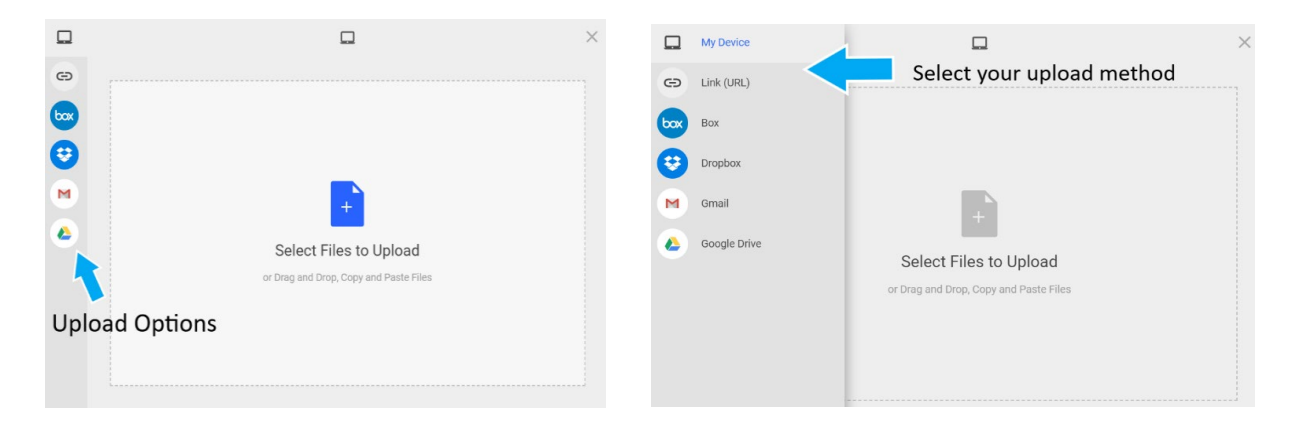

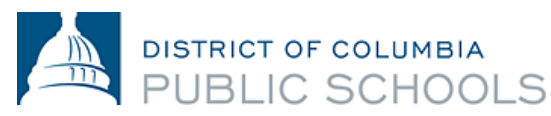

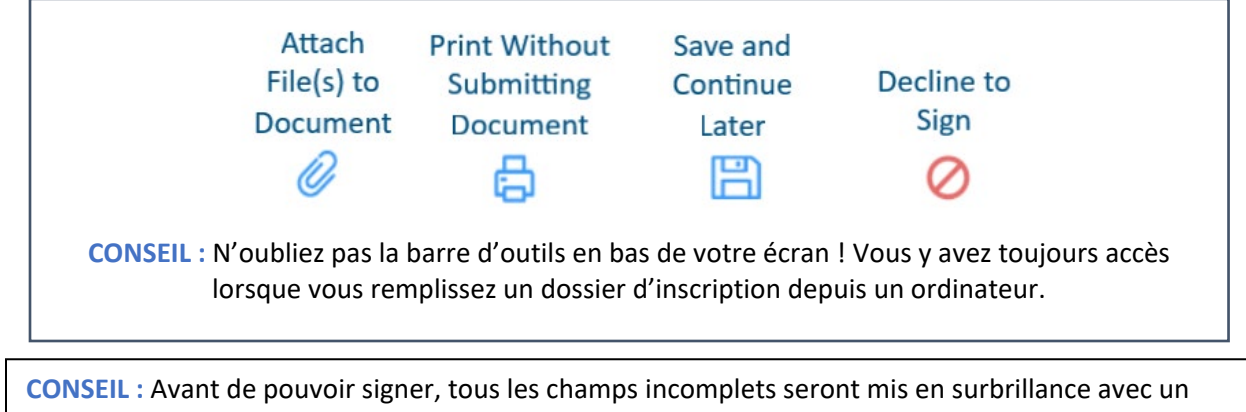

astérisque (\*) *rouge.* **Une barre rouge indiquant la page sur laquelle il manque des informations apparaîtra en bas de votre écran.**

**6.** Suivez les indications pour créer votre signature électronique et **apposez votre signature** aux 6 (six) endroits requis dans le dossier.

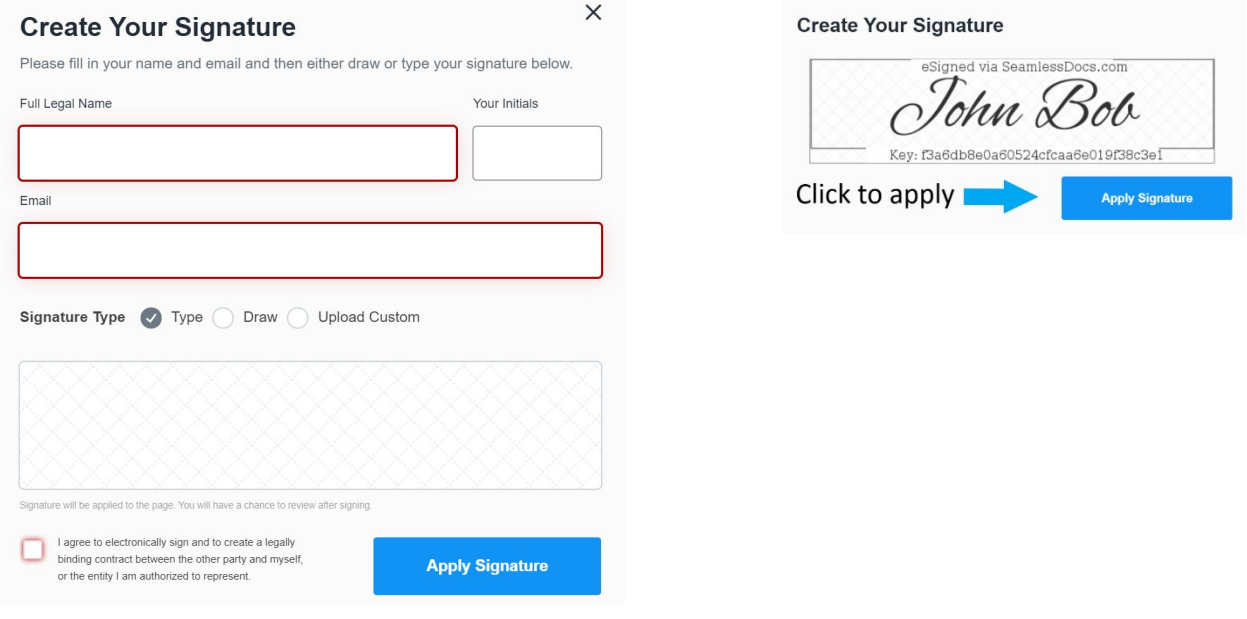

**7.** Après avoir apposé votre signature sur l'ensemble des formulaires concernés, **sélectionnez** *Finaliser*

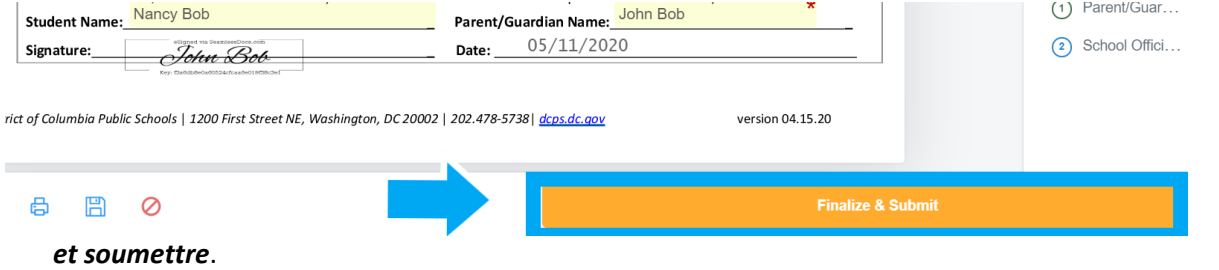

**8.** Vous devrez répondre à la question *Qui d'autre doit signer ce document* puis **sélectionner l'école dans laquelle vous effectuez l'inscription** dans le menu déroulant, **et appuyer sur** *Continuer* pour déposer le dossier d'inscription.

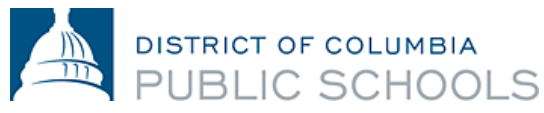

• *Remarque : N'oubliez pas cette étape ! Sélectionnez votre école pour vous assurer que votre formulaire d'inscription est bien orienté vers votre école pour l'année scolaire 2021-2022.*

**Remarque : Nous vous recommandons fortement de vérifier votre dossier plusieurs fois avant de cliquer sur le bouton Finaliser et soumettre ! Si vous avez fait une erreur, vous pouvez [contacter votre école.](https://enrolldcps.dc.gov/node/171)**

# Who else needs to sign this document?

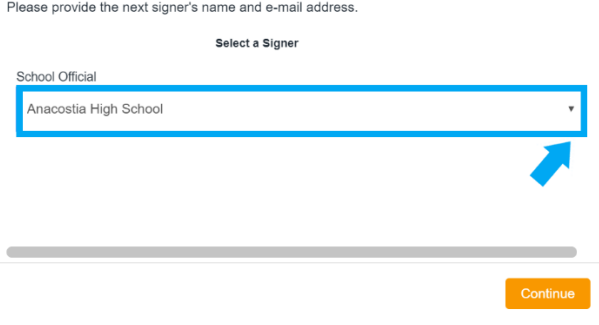

Une fois le dossier déposé, vous recevrez une copie du dossier que vous avez déposé. L'école vérifiera alors votre dossier, vous recontactera si besoin et signera le dossier, ce qui signifie que l'inscription est réalisée. **Vous recevrez alors un autre e-mail contenant une copie du dossier signé par votre école, il s'agit de la confirmation que votre inscription est réalisée.** *REMARQUE : La confirmation peut prendre plus de trois jours ouvrables.*

[Contactez](https://enrolldcps.dc.gov/node/171) votre école si vous avez besoin d'aide pour compléter le dossier d'inscription électronique ou si vous ne pouvez pas accéder au processus de dépôt électronique.

### Questions fréquentes concernant SeamlessDocs

**1. Comment savoir si mon dossier d'inscription a bien été déposé ?** 

Une adresse e-mail est demandée lors du dépôt par voie électronique. Toutes les familles recevront un e-mail de confirmation lorsque leur dossier aura été traité. Si vous n'avez pas reçu d'e-mail de la part de SeamlessDocs, il est probable que le dépôt de votre dossier n'ait pas été réalisé correctement. Lorsque vous recevez l'e-mail, nous vous recommandons fortement d'enregistrer une copie du dossier déposé.

**2. « 504 Gateway Error » s'affiche après avoir sélectionné « Finaliser et soumettre ». Que cela signifie-t-il ?** 

Les familles peuvent ignorer la page « 504 Gateway Error-Timed Out ». Dans la plupart des cas, votre demande d'inscription aura été traitée si vous avez sélectionné « Finaliser et soumettre ». Assurez-vous de consulter vos e-mails pour vérifier que vous avez reçu une copie du dossier d'inscription que vous avez présenté. Si vous n'avez pas reçu d'e-mail, veuillez soumettre à nouveau le dossier d'inscription.

**3. J'utilise SeamlessDocs sur mon dispositif mobile. Le processus sera-t-il différent par rapport à un processus réalisé depuis un ordinateur ?** 

Le dossier d'inscription électronique de DCPS pour l'année scolaire 2021-2022 est compatible avec les dispositifs mobiles, mais il existe toutefois quelques différences. Les familles auront moins d'options dans la barre d'outils du bas lorsqu'elles soumettent un dossier d'inscription via un dispositif mobile. Les utilisateurs de dispositifs mobiles devront sélectionner les différentes options du formulaire à l'aide de leur écran tactile. Enfin, lorsque vous créez une signature, il vous sera demandé de tourner votre écran à l'horizontale. Après avoir tourné votre écran, vous pourrez apposer manuellement votre signature.

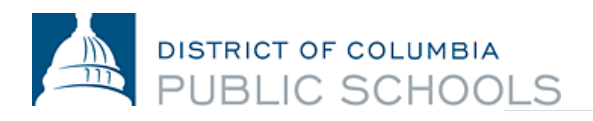

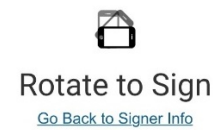

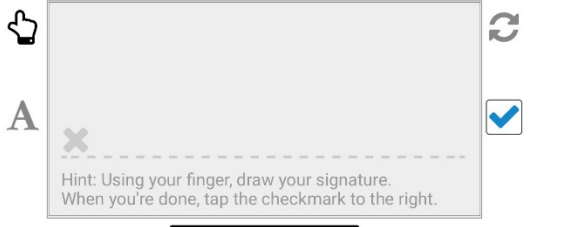

- **4. Si j'ai des questions supplémentaires concernant l'inscription, qui puis-je contacter ?** Si vous avez des questions, nous vous recommandons suivre les étapes suivantes :
	- Consultez l[e site internet des inscriptions dans les DCPS.](https://enrolldcps.dc.gov/)
	- [Contactez directement votre école](https://enrolldcps.dc.gov/node/171) pour toute question liée à l'inscription.
	- Contactez l'équipe des inscriptions des DCPS à l'adresse e-mail [enroll@k12.dc.gov](mailto:enroll@k12.dc.gov) ou au (202) 478-5738.